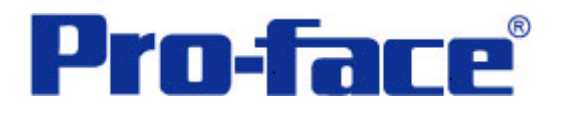

滚动报警画面示例

说明书

# 普洛菲斯国际贸易(上海)有限公司

## 技术热线: **021-6361-5008**

注意:本示例仅供参考。使用时请根据您的系统的不同做出必要的修改及检查。

#### **1**.概述

本示例详细说明应用 Pro-EX V2.2 简体中文版创建滚动报警画面。

## **2**.测试环境

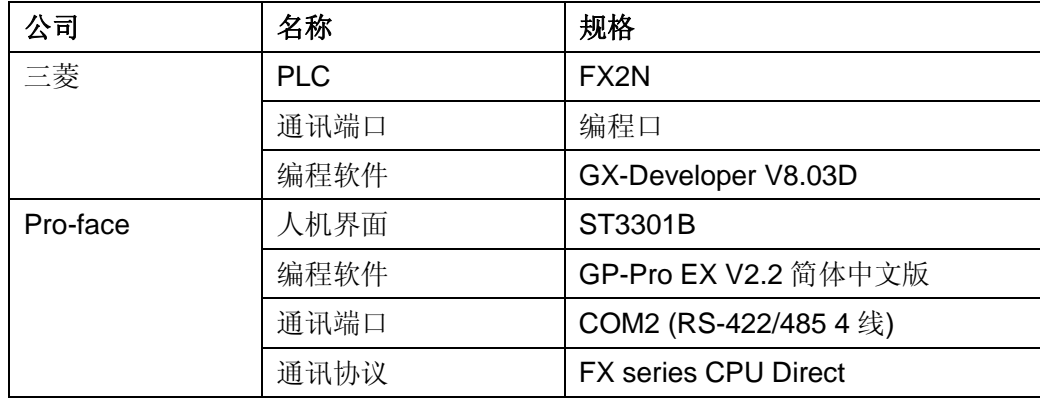

#### 注:

\*本示例适用于 FX 系列 PLC 及 GP3000 系列/ST3000 系列/ST3000W 系列人机界面。

\*根据您使用的 PLC、人机界面的不同,以及软件版本的不同,请您做出必要的调整。

### **3**.系统结构

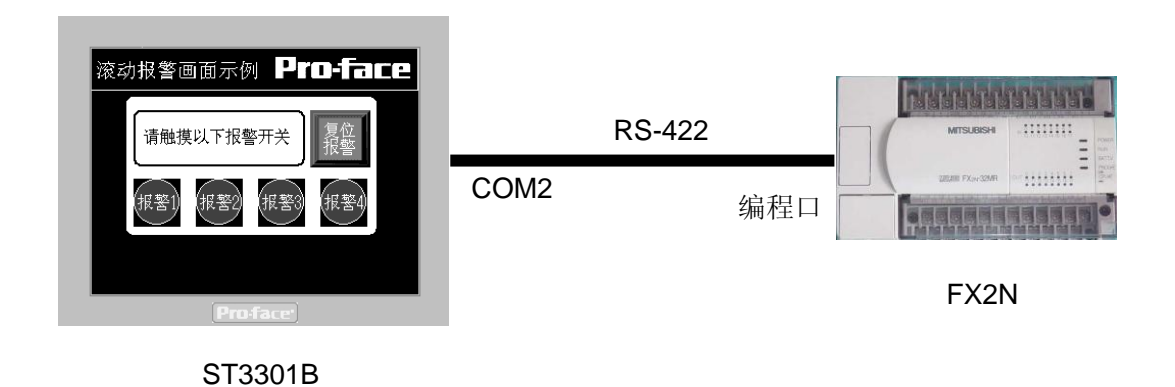

#### **4**.操作方法

在人机界面上触摸报警开关,对应的报警信息在触摸屏的下方滚动出现。

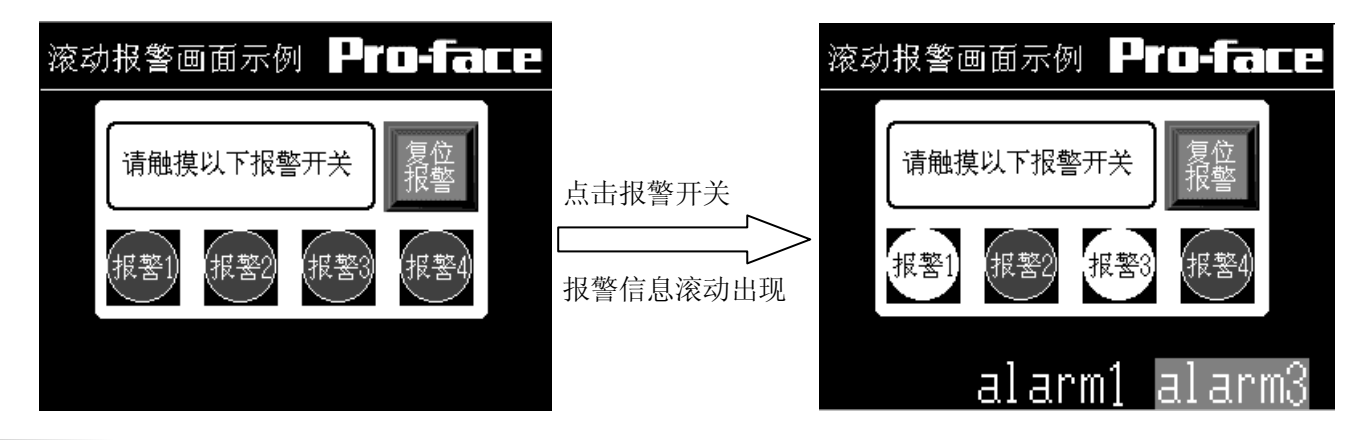

## **5**.人机界面设置及画面编辑

打开示例工程文件,点击画面列表,基本画面 B1 如下图所示。

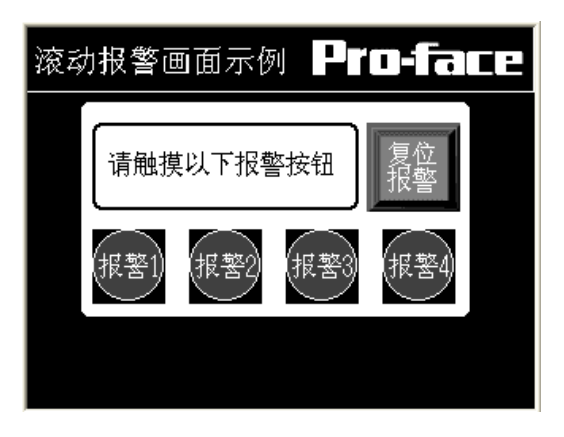

创建滚动报警的触摸开关。在[开关设置]选项卡中,将[位地址]设置为"M0000", [位操作]为"反转"。

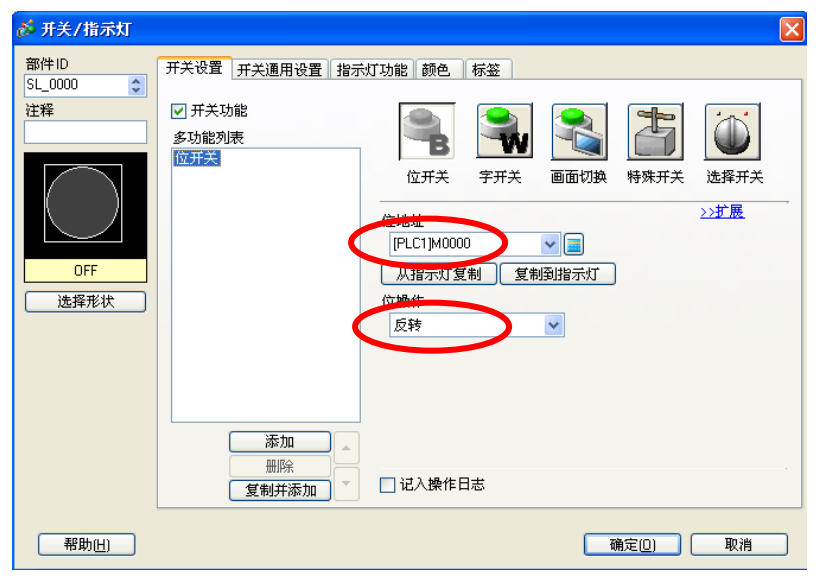

在[指示灯功能]选项卡中,勾选[指示灯功能],[位地址]为"M0000"。

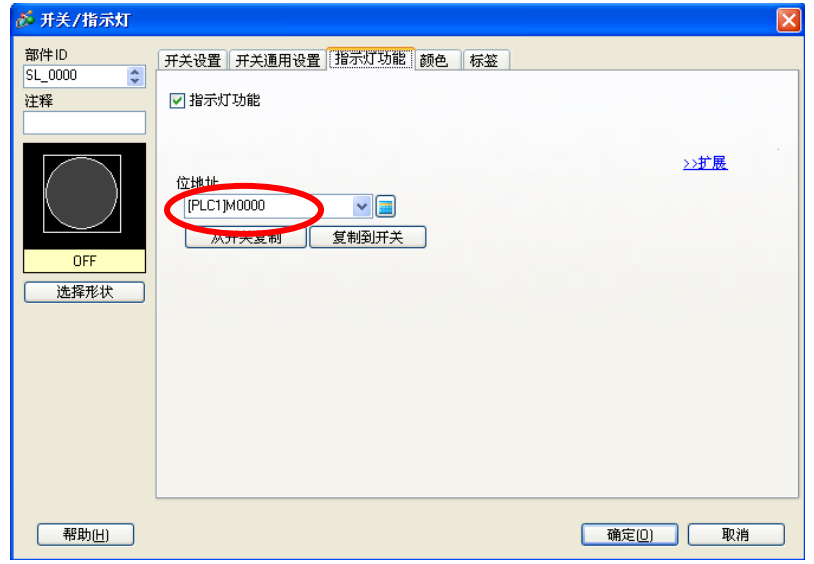

使用多重复制功能,制作四个报警开关。选择按钮,点击右键选择"多重复制",在[指定范围]和[自动加地址] 设置如下,勾选[X方向],输入数字"4"。

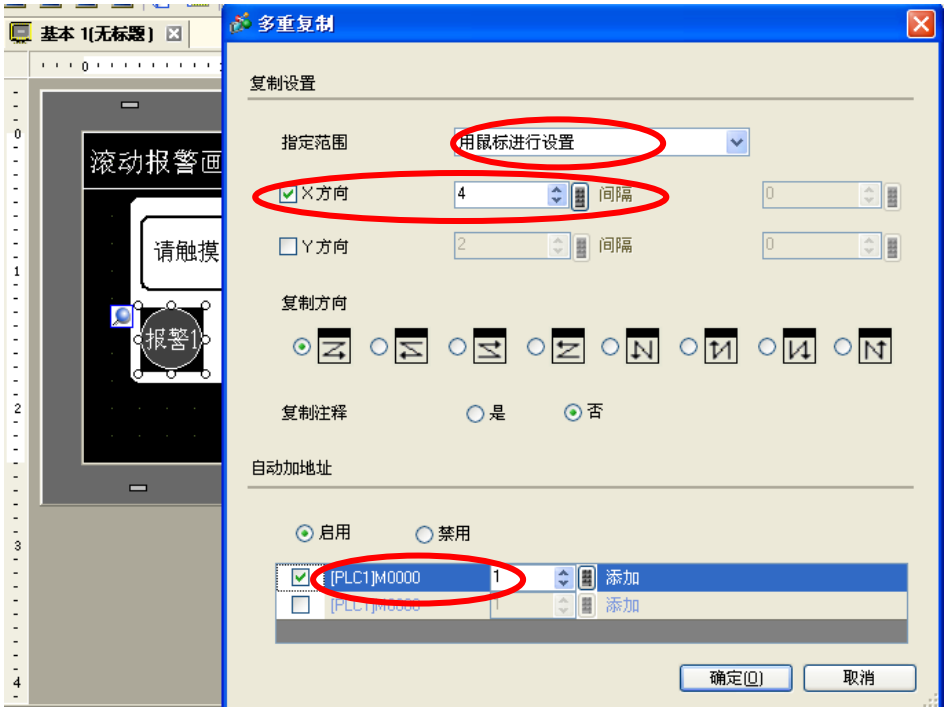

设置滚动报警功能,选择[通用设置]→[报警设置]。

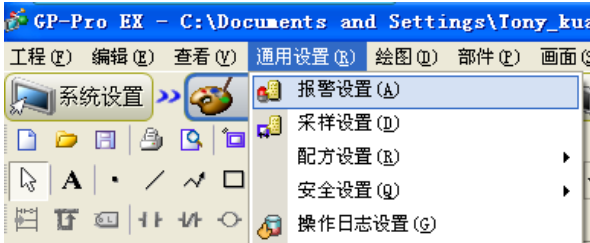

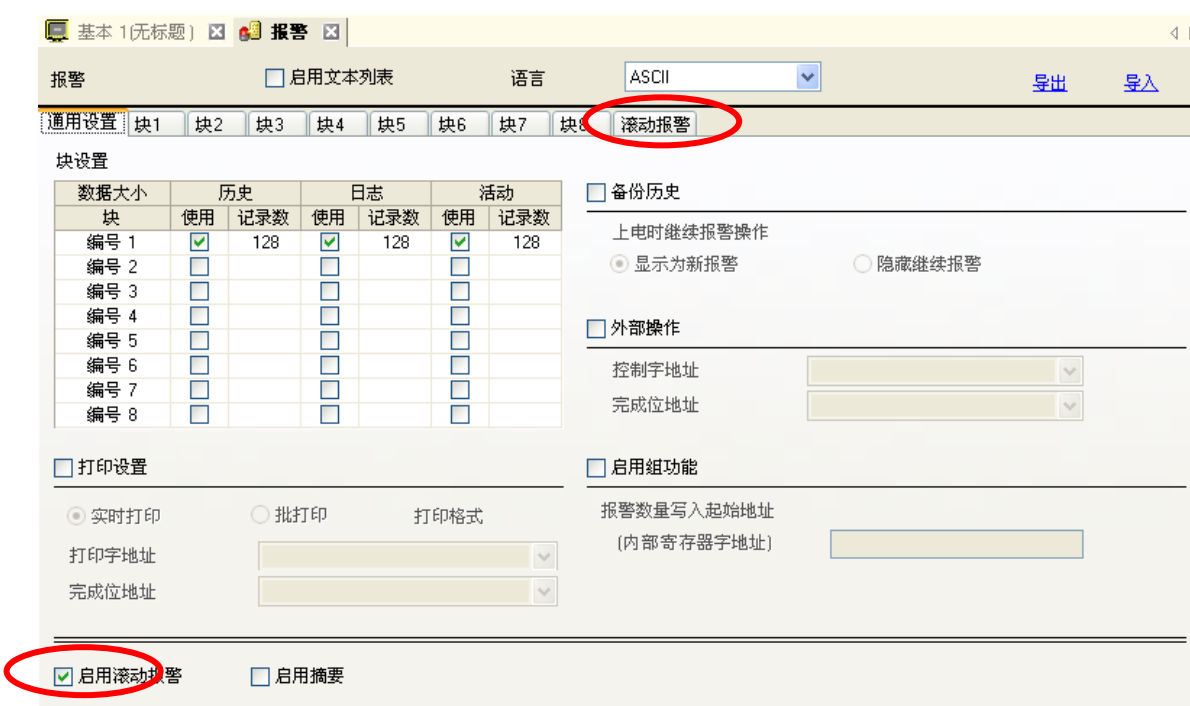

勾选[启用滚动报警],出现[滚动报警]选项卡。

## 在[滚动报警]选项卡中,设置如下。

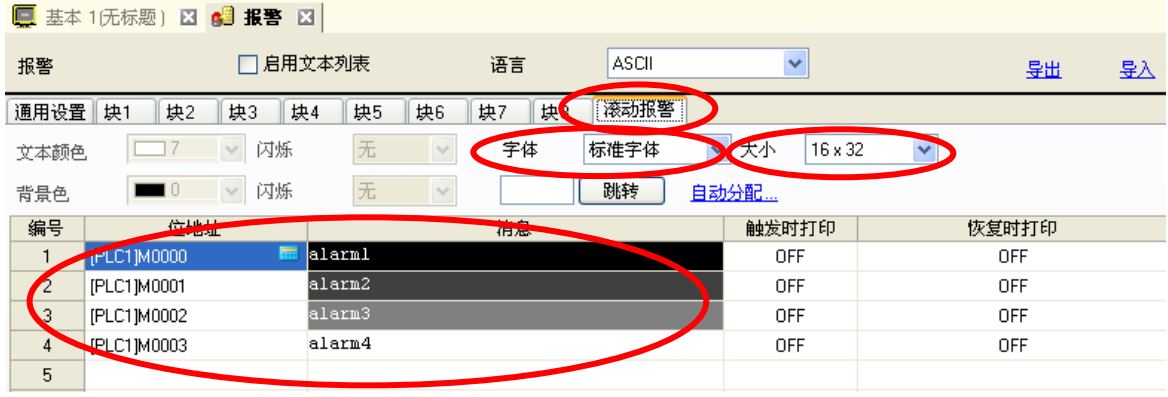

#### **6**.**PLC** 设置及逻辑编程

运行 GX-Developer V8.03D, 点击工具栏中的"新建"图标,选择设备类型如下图所示:

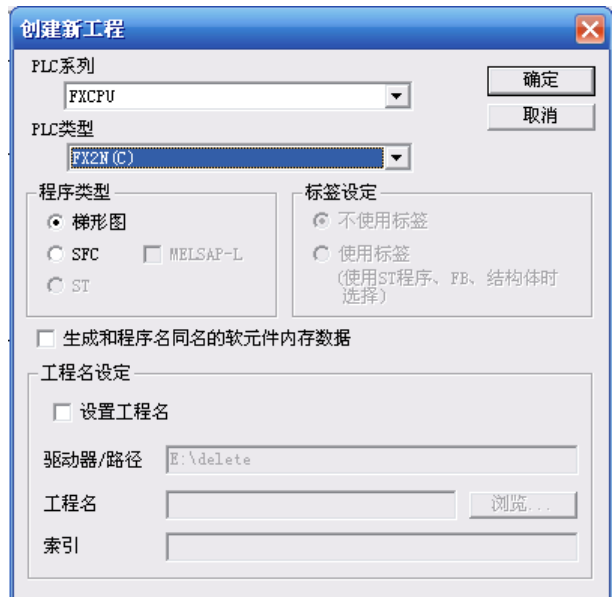

其它无需设置。选择确认新建一个空白程序即可。

## **7**.测试

- 1) 将人机界面程序及 PLC 程序分别下载后, 关闭两者电源。
- 2)将通讯电缆两端分别连接至人机界面的 COM2 口及 PLC 的编程口上。
- 3)打开人机界面及 PLC 电源。
- 4)点击人机界面上的报警按钮,在触摸屏下方,报警信息以滚动方式出现。